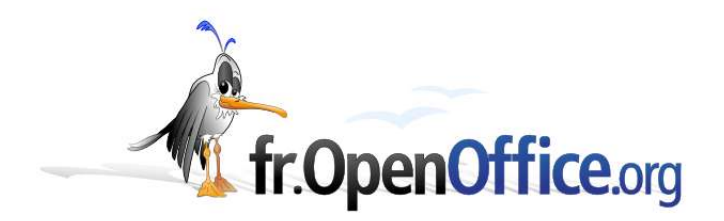

# **Comment rechercher et créer des Issues sur IssueZilla**

*Comment participer au développement d'OpenOffice.org en signalant des dysfonctionnements ou en faisant des demandes d'améliorations*

> *Version 1.0 du 02/12/2004 Réalisé avec : OOo 1.1.3 Plate-forme / Os : Toutes*

*Distribué par le projet fr.OpenOffice.org*

#### **Sommair e**

- **1 But de ce d ocument**
- **2 Pré - req uis**
- **3 Comment lire ce document**
- **4 Comment se créer un compte sur OpenOffice.org**
- **5 Comment rejoindre le projet Francophone**

#### **6 Présentation rapide du système IssueZilla**

- 6.1 Recherche d'une issue (Query)
- 6.2 Rapport sur les issues existantes
- 6.3 <u>Créer une issuel</u>
- 6.4 Voter pour une issue
- 6.5 Compléter une issue
- 6.6 Suivre une issue

#### **7 Organigramme simplifié du cheminement d'une Issue.**

#### **8 Is sue Zilla et OpenOff i ce.o r g en que lqu e s chiffres**

#### **9 Recherche d'Issues avec l'outil « Issue tracking query »**

- 9.1 Comment accéder au Query
- 9.2 Présentation rapide du Query
- 9.3 Description de la page « Issue tracking query » Partie 1/9
- 9.4 Description de la page « Issue tracking query » Partie 2/9
- 9.5 Description de la page « Issue tracking query » Partie 3/9
- 9.6 Description de la page « Issue tracking query » Partie 4/9
- 9.7 Description de la page « Issue tracking query » Partie 5/9
- 9.8 Description de la page « Issue tracking query » Partie 6/9
- 9.9 Description de la page « Issue tracking query » Partie 7/9
- 9.10 Description de la page « Issue tracking query » Partie 8/9
- 9.11 Description de la page « Issue tracking query » Partie 9/9
- 9.12 Exemple de résultat du Query (Issue list)
- 9.13 Description de la page « Change columns »

#### **10 Création d'une issue**

- 10.1 Comment accéder à la création des issues
- 10.2 Présentation rapide
- 10.3 Création d'une issue (1/3)
- 10.4 Création d'une issue (2/3)
- 10.5 Création d'une issue (3/3)
- 10.6 Validation de la création
- 10.7 Ajout d'une pièce jointe

#### 11 Voter pour une Issue

- 11.1 Présentation rapide
- 11.2 Comment voter pour une issue

#### **12 Description de la page « Issue reports »**

- 12.1 Présentation de l'écran
- 12.2 Exemples de résultats

#### **13 Glossaire des termes emp l oyés**

- 13.1 Added comment
- 13.2 Assigned to
- 13.3 Attachments
- 13.4 **Blocks**
- 13.5 CC
- 13.6 Changedate
- 13.7 Component
- 13.8 Dependson
- 13.9 Description
- 13.10 ID (N° Issue)
- 13.11 **Issue creation**

13.12 **Issue\_type ou Type** 13.13 Issue xx depends on 13.14 Keywords 13.15 Opendate 13.16 OS 13.17 Owner 13.18 QA Team 13.19 Platform ou plt 13.20 Priority 13.21 Qa\_contact 13.22 Reporter 13.23 Resolution ou Result 13.24 RFEs (Request For Enhancements) 13.25 Status 13.26 Status\_whiteboard 13.27 Subcomponent 13.28 Submitted by 13.29 **Summary** 13.30 Summaryfull 13.31 Target\_milestone 13.32 URL 13.33 Version 13.34 Votes

#### **14 Autres liens pour avoir plus d'informations**

- 14.1 Liens francophones
- 14.2 Liens anglophones
- **15 Conclusion**
- **16 Crédits**
- **17 Licence**

## **1 But de ce document**

OpenOffice.org appartient à ses utilisateurs. Ils ont la possibilité d'influer sur son développement et de reporter les points qui pourraient les pénaliser dans leur utilisation quotidienne.

Le but de ce document est d'expliquer comment chaque utilisateur d'OpenOffice.org peut signaler un dysfonctionnement ou faire une demande d'amélioration. Le projet OpenOffice.org a besoin de ces informations pour évoluer dans le bon sens et c'est un moyen très facile de contribuer.

Pour cela, le projet OpenOffice.org utilise le système IssueZilla (IZ pour les intimes) permettant de recenser et d'organiser les différentes demandes appelées des issues. IssueZilla est également dénommé plus rarement IssueTracker (IT)

Ce document tentera d'expliquer comment utiliser IssueZilla pour rechercher parmi les milliers d'issues existantes si la demande a déjà été faite et pour en créer une nouvelle si nécessaire.

Tout le développement d'OpenOffice.org est basé sur ce système et donc chaque petit grain de sable apporté par les utilisateurs peut faire évoluer le développement d'OpenOffice.org.

## **2 Pré-requis**

Pour utiliser IssueZilla, il faut d'abord se créer un compte sur OpenOffice.org :

- $\rightarrow$  http://www.openoffice.org/servlets/Join
- **E** La procédure est expliquée dans le chapitre suivant.

Il est également conseillé (mais pas obligatoire) de rejoindre le projet francophone :

La procédure est expliquée dans les chapitres suivants.

Il est recommandé d'avoir un minimum de notions en anglais pour arriver à se repérer dans le système IssueZilla.

Pour créer une issue, il faut qu'elle soit correctement rédigée **en anglais** (c'est la langue de travail d'OpenOffice.org). Pour cela, vous pouvez vous faire assister par des personnes de la liste [dev-fr]

 $\rightarrow$  http://fr.openoffice.org/contact-forums.html

### **3 Comment lire ce document**

Pour lire ce document, il est souvent nécessaire de consulter le glossaire à l'aide des liens hypertextes insérés dans les différents chapitres.

Pour faciliter cette lecture, il est vivement conseillé de convertir ce document au format HTML (Fichier / Enregistrer sous / Document HTML). Ensuite, il suffit d'ouvrir le fichier HTML avec votre navigateur préféré (FireFox par exemple ;-) )

### **4 Comment se créer un compte sur OpenOffice.org**

Pour commencer, il faut se connecter sur le site d'OpenOffice.org :

#### $\rightarrow$  http://fr.openoffice.org

Cliquer sur « register » en haut à droite pour aller sur http://www.openoffice.org/servlets/Join Saisir un nom de login et un email

Cliquer sur « register »

Attendre la réception de 2 mails en provenance de SourceCast

Le premier « Welcome to openoffice.org » donne une description en anglais.

Le deuxième « How to set your openoffice.org password » donne un lien du genre :

**→** http://www.openoffice.org/servlets/PasswordEdit?userID= .....

Ce lien mène à une page sur laquelle il faut saisir 2 fois le mot de passe que vous voulez utiliser.

Valider le mot de passe, en cliquant sur « Change password ».

Après validation du mot de passe, le nom du login doit apparaître en haut à droite .

## **5 Comment rejoindre le projet Francophone**

Se connecter sur le site http://fr.openoffice.org

Cliquer sur « MemberShips » dans la barre verticale de gauche.

Cliquer sur le lien « Request project role » en haut de la page.

Cliquer sur le bouton « Submit request » pour rejoindre le projet en tant que « Observer »

Le statut Observer, est le statut minimum pour participer au développement du projet.

Une fois le compte créé et configuré, pour se connecter, il faudra :

- **E** Se connecter sur le site http://fr.openoffice.org
- Renseigner les champs « user » et « password » en haut à droite de la page et cliquer sur le bouton « Login ».

A partir de là, il est possible de participer activement au développement du projet :

- En cliquant sur « My issues » dans le menu vertical de gauche, il est possible de voter pour des issues ou de créer une nouvelle issue.
- En cliquant sur le projet « fr », il est possible de retourner sur la page d'accueil standard et de cliquer ensuite sur "Documents & Files" pour mettre ou consulter des documents en ligne.
- Il est possible également de faire beaucoup d'autres choses, car SourceCast est un système complexe.

## **6 Présentation rapide du système IssueZilla**

Le système IssueZilla permet de centraliser et de gérer toutes les demandes d'améliorations et toutes les demandes de corrections de dysfonctionnements en provenance du monde entier.

Chaque demande est appelée une issue.

Tous les utilisateurs d'OpenOffice.org peuvent créer des issues dans le système IssueZilla.

Une fois l'issue créée, le système permet de la gérer et de suivre son évolution jusqu'à sa résolution ou son abandon.

Avant d'être résolue ou abandonnée, une issue passe par plusieurs phases et entre les mains de plusieurs personnes, d'où la nécessité de disposer d'un système de gestion.

Pour information, il y a actuellement 37200 Issues dans le système créé en Octobre 2000. Depuis cette date, 30000 ont été fermées ou résolues et environ 7000 sont en attente ou en cours de traitement.

La gestion d'IssueZilla est actuellement assurée par l'équipe QA Team. Cette équipe est à ce jour composée de 7 personnes bénévoles, mais n'importe qui peut se porter volontaire pour les assister.

### *6.1 Recherche d'une issue (Query)*

Avant de créer une nouvelle issue, il est important de vérifier qu'une demande similaire n'a pas déjà été faite en effectuant des recherches dans les issues existantes afin de ne pas créer une surcharge de travail inutile aux personnes qui les analysent

Il existe un outil permettant de faire des recherches (Query) en fonction de nombreux critères.

Ce système est très complet et complexe. Son utilisation sera détaillée dans les chapitres suivants.

Il est donc important d'apprendre à maîtriser cet outil avant de créer votre première issue.

Au chapitre 9 - Recherche d'Issues avec l'outil « Issue tracking query », vous trouverez quelques explications complémentaires pour rechercher des issues.

#### *6.2 Rapport sur les issues existantes*

Étant donné qu'il y a actuellement dans le système IssueZilla environ 37000 issues, un outil permet de demander des rapports (Statistiques) sur les issues créées.

Par exemple, il est possible de connaître :

- Le nombre d'issues par composant et par priorité.
- Le nombre d'issues par version et par résolution.

Au chapitre 12 - Description de la page « Issue reports », vous trouverez quelques explications sur l'utilisation des rapports.

#### *6.3 Créer une issue*

Si votre issue n'a pas encore été créée par une autre personne, vous pouvez la proposer.

Il est important de respecter plusieurs points pour que votre issue soit validée.

Plus votre issue sera explicite, plus vous aurez de chances qu'elle soit prise en compte.

Au chapitre 10 - Création d'une issue, vous trouverez des explications pour vous aider à créer une issue.

#### *6.4 Voter pour une issue*

Une fois que l'issue est créée, il est possible de voter et surtout d'appeler d'autres personnes à venir voter pour votre issue.

Plus il y aura de votes, plus il y aura de chance que l'issue soit prise en compte rapidement.

Pour appeler d'autres personnes à venir voter sur vos issues, il faut utiliser la liste [dev-fr] ou les listes anglophones.

Au chapitre 11 - Voter pour une issue, vous trouverez quelques indications pour voter pour une Issue.

#### *6.5 Compléter une issue*

Vous pouvez, après identification, compléter une issue (même si vous n'en êtes pas l'auteur) afin d'apporter des précisions. Par exemple, si un problème est reporté pour un système d'exploitation et que cela marche ou ne marche pas chez vous, avec un autre système, cela pourra donner une piste à la personne en charge de la résolution du problème.

Attention, une issue n'est pas une liste de discussion : ne donner que l'information nécessaire afin de ne pas la noyer dans un flot difficile à trier ensuite.

#### *6.6 Suivre une issue*

Vous pouvez vous abonner aux modifications d'une issue (champ CC) afin de recevoir un mail automatique à chaque changement de celle-ci.

## **7 Organigramme simplifié du cheminement d'une Issue.**

Vous trouverez ci-dessous un exemple très simplifié du cheminement d'une issue.

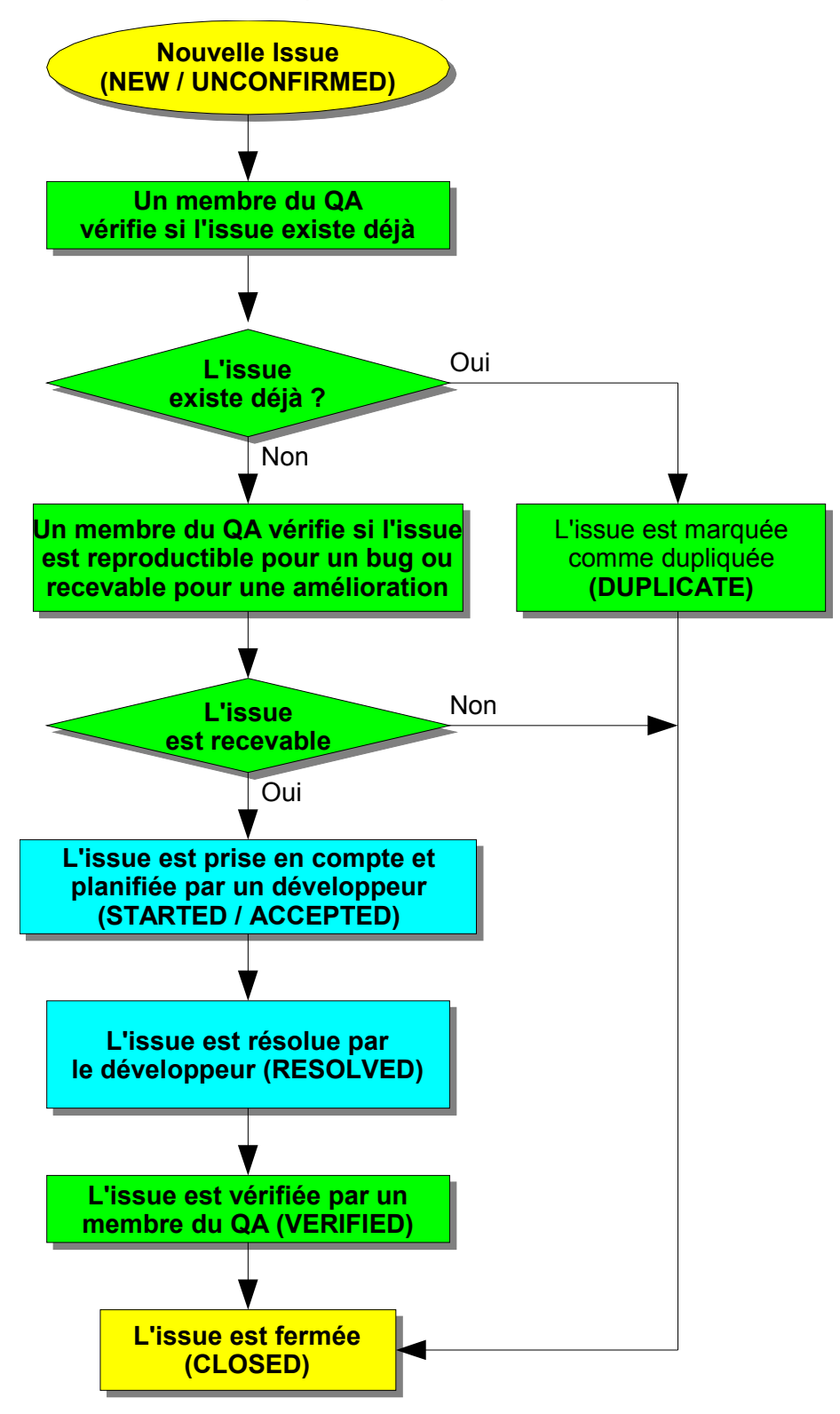

## **8 IssueZilla et OpenOffice.org en quelques chiffres**

Voici quelques chiffres qui donnent une idée de la taille de ce projet :

- La première Issue du système (la n° 13) a été créée en Octobre 2000.
- **Il y a actuellement 37000 issues dans IssueZilla dont 7000 sont encore ouvertes.**
- **→ 3000 personnes différentes ont entré ces 7000 issues encore ouvertes.**
- Le système IssueZilla est géré par sept personnes (les membres du QA Team), toutes bénévoles.
- $\rightarrow$  II y a plusieurs centaines (milliers ?) de bénévoles qui travaillent occasionnellement (ou intensément) sur le projet OpenOffice.org dans son ensemble.
- Il y a environ 100 personnes chez Sun, 20 chez Novell et quelques dizaines d'autres dans diverses sociétés qui travaillent à titre professionnel sur OpenOffice.org.
- Il y a 20 développeurs sur Writer, 5 sur Calc et quelques uns sur les autres modules qui travaillent sur le code source en C++ à plein temps.

D'après ces chiffres, vous comprenez mieux pourquoi OpenOffice.org manque de développeurs et pourquoi il faudra être indulgent si votre issue n'est pas prise en compte rapidement.

En fonction de nombreux paramètres, elle pourra être prise en compte en quelques semaines ou après plusieurs années ou peut-être même jamais...

Donc, si vous êtes développeur n'hésitez pas à venir apporter votre contribution pour faire avancer le projet OpenOffice.org.

Une nouvelle liste francophone (labo@fr.openoffice.org) a d'ailleurs été créée dans le but d'apprendre à compiler OpenOffice.org. Il sera ainsi éventuellement possible par la suite de proposer des Patchs :

**→ La liste http://fr.openoffice.org/servlets/ProjectMailingListList** 

Chacun peut également contribuer au projet sous de multiples formes : traduction, rédaction de documentations, etc.

N'hésitez pas à venir nous rejoindre sur nos listes de travail :

 $\rightarrow$  http://fr.openoffice.org/contact-forums.html

## **9 Recherche d'Issues avec l'outil « Issue tracking query »**

#### *9.1 Comment accéder au Query*

Pour accéder au Query depuis le site http://fr.openoffice.org/, il faut d'abord se connecter en saisissant son login et son mot de passe (password) en haut à droite de la page.

Ensuite, depuis l'onglet « My Pages », cliquez sur le lien « Find Issues » dans le menu à gauche.

Le Query est également accessible sur cette page :

 $→$  **http://ga.openoffice.org/issues/query.cgi** 

### *9.2 Présentation rapide du Query*

Cet outil permet d'effectuer des recherches dans les issues existantes, afin de savoir par exemple si votre issue n'a pas déjà été créée par une autre personne.

Pour rechercher si une issue existe déjà, il est souvent nécessaire de lancer plusieurs recherches en essayant plusieurs mots clés ou des synonymes. Il faut commencer par une recherche assez générale et la restreindre de plus en plus en fonction du nombre d'issues retournées.

Il est également possible de retrouver une issue suivant de nombreux critères. Il faut donc essayer plusieurs méthodes pour être sûr d'avoir bien cherché.

Les chapitres suivants présentent les différentes zones de cet outil de recherche.

### *9.3 Description de la page « Issue tracking query » Partie 1/9*

qa Issue tracking query New | Query | Reports | My votes | My issues Edit Prefs

Le menu indiqué dans la partie supérieure de l'écran comporte les liens suivants :

- **New** : Permet de créer une nouvelle issue
- **→ Query** : Cet écran
- **Reports** : Permet de créer des rapports de statistiques
- **My votes** : Permet de consulter vos votes sur les issues
- **My issues** : Donne la liste de vos issues
- **Edit Prefs** : Permet de modifier vos préférences

#### *9.4 Description de la page « Issue tracking query » Partie 2/9*

Dans chaque liste, il est possible de ne sélectionner aucun champ, un seul champ ou plusieurs champs. Pour sélectionner plusieurs champs, il faut utiliser la touche CTRL.

Dans le cas où aucun champ n'est sélectionné, le système considère qu'ils sont tous sélectionnés.

Si le résultat de votre votre sélection contient plus de 16300 issues, la liste des issues ne sera pas affichée (Pour information, il y a actuellement environ 37000 issues dans le système).

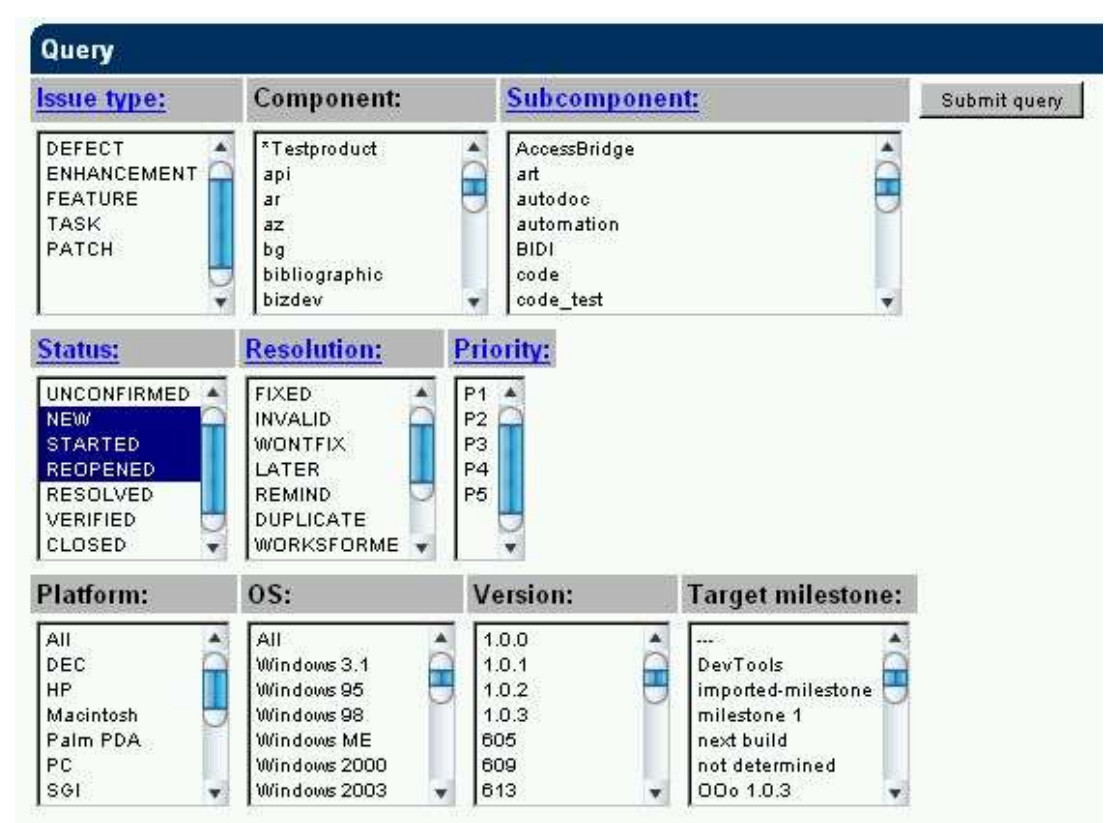

Pour comprendre les différents choix de chaque liste, reportez-vous au glossaire à la fin de ce document grâce aux liens ci-dessous :

- $\rightarrow$  Issue\_type ou Type
- $\rightarrow$  Component
- **→ Subcomponent**
- $\rightarrow$  Status
- **Resolution ou Result**
- $\rightarrow$  Priority
- $\rightarrow$  Platform
- $\rightarrow \overline{OS}$
- $\rightarrow$  Version
- $\rightarrow$  Target milestone

### *9.5 Description de la page « Issue tracking query » Partie 3/9*

Cette partie permet de faire une recherche sur les différentes personnes affectées à une issue.

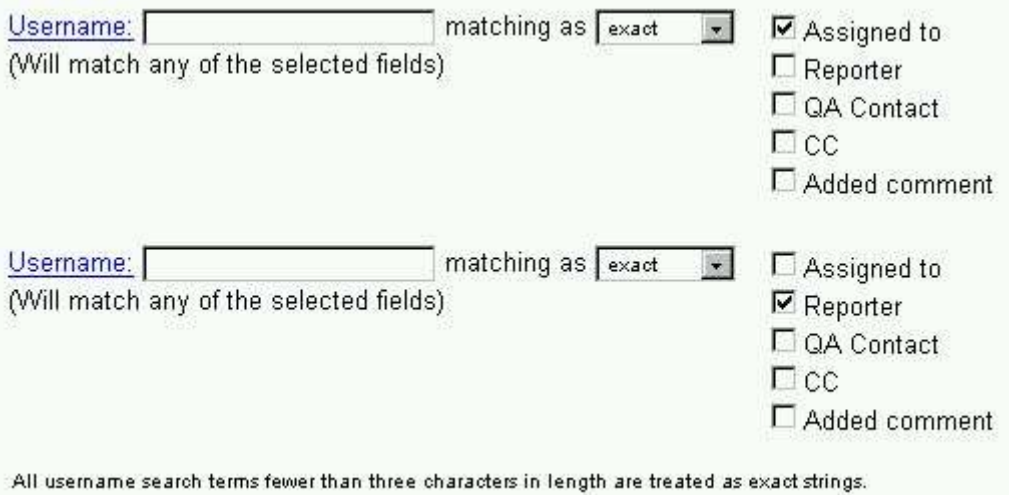

Pour des explications sur les différents choix, reportez-vous au glossaire à la fin de ce document grâce aux liens ci-dessous :

Assigned to, Reporter, Qa\_contact, CC, Added comment

### *9.6 Description de la page « Issue tracking query » Partie 4/9*

 $\overline{\phantom{a}}$  issues numbered  $\overline{\phantom{a}}$ Only

Cette partie permet de rechercher une issue par son numéro :

 $\rightarrow$  ID (N° Issue)

### *9.7 Description de la page « Issue tracking query » Partie 5/9*

Changed in the last days. At least votes.

Cette partie permet de rechercher une issue sur sa date de dernière modification ou sur son nombre de votes.

## *9.8 Description de la page « Issue tracking query » Partie 6/9*

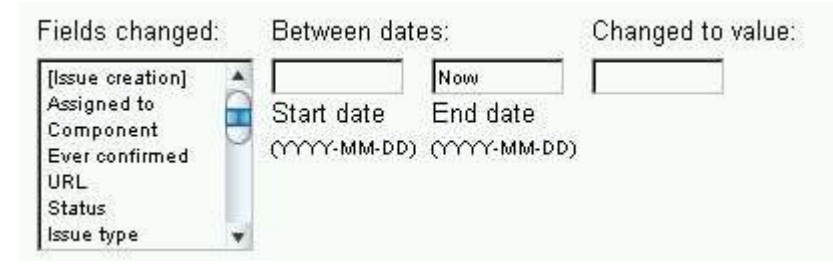

Cette partie permet de rechercher une issue également sur sa date mais d'une façon plus précise.

### *9.9 Description de la page « Issue tracking query » Partie 7/9*

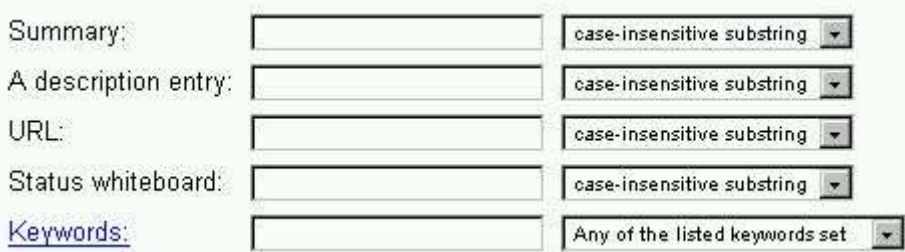

Cette partie permet de rechercher une issue selon :

Summary, A descrition entry, URL, Status, whiteboard, Keywords

### *9.10 Description de la page « Issue tracking query » Partie 8/9*

Cette partie est la moins visible de la page, mais c'est la plus complète (et complexe) et donc certainement la plus puissante.

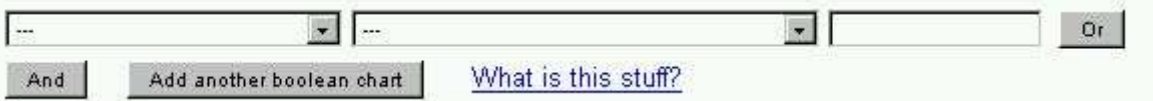

Il est par conséquent possible de lancer des recherches sur n'importe quelle partie de l'issue et d'indiquer comment la recherche doit s'effectuer. On peut ensuite ajouter d'autres critères avec une clause « Or » ou une clause « And »

### *9.11 Description de la page « Issue tracking query » Partie 9/9*

Cette partie permet d'enregistrer le Query ou de le définir par défaut.

- C Run this query
- C Remember this as the default/"My Issues" query
- C Remember this query, and name it: [

Sort by: Reuse same sort as last time v Submit query Reset back to the default query

Elle permet aussi d'indiquer l'ordre de tri pour l'affichage de la liste des issues. Elle vous permet également de mémoriser une recherche et de la rappeler par un nom.

Et pour finir, le bouton « Submit query » permet d'exécuter le Query et d'afficher la liste des issues sélectionnées (cf chapitre suivant).

Le bouton « Submit query » figure également dans la partie supérieure de l'écran. Il est possible d'utiliser l'un ou l'autre indifféremment.

### *9.12 Exemple de résultat du Query (Issue list)*

Cette page donne la liste des issues en fonction des critères de sélection indiqués sur l'écran précédent.

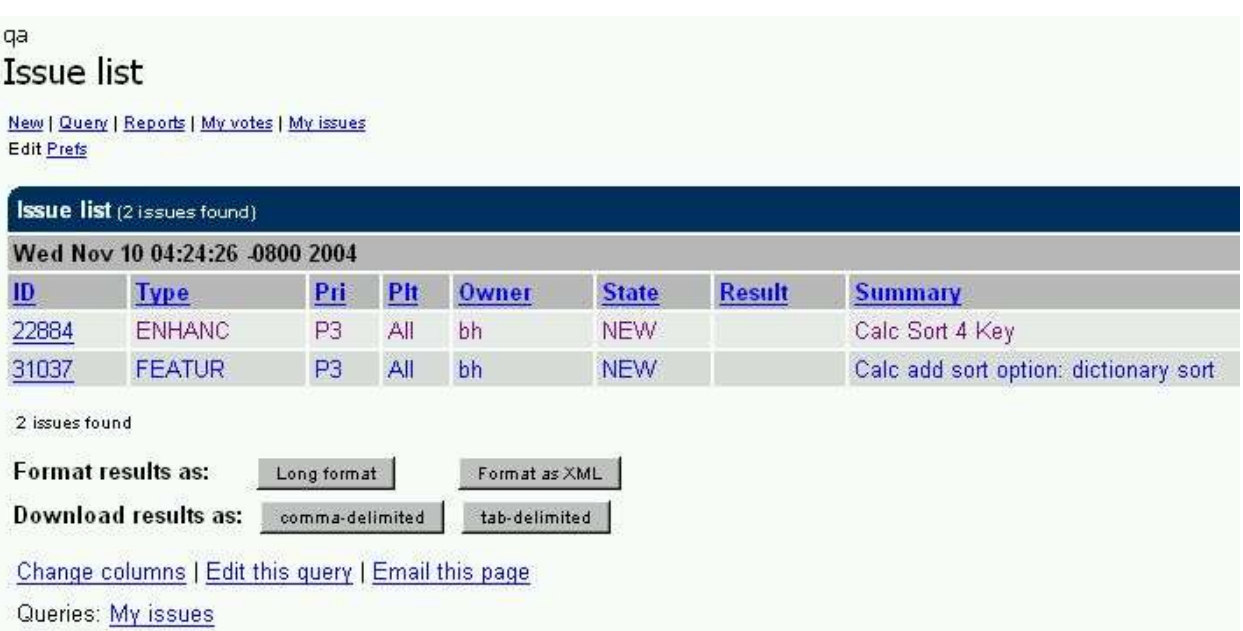

Cliquez sur les liens ci-dessous pour avoir la traduction et la description du glossaire :

**E.** ID, Type, Priority, Platform, Owner, State (Status), Result, Summary

En bas de la page des résultats, le lien « Change columns » permet de changer les colonnes affichées (cf chapitre suivant)

#### *9.13 Description de la page « Change columns »*

Voici les colonnes, qu'il est possible de sélectionner pour le rapport.

Pour avoir une description, cliquez sur le lien qui vous mènera au glossaire à la fin de ce document :

**- Opendate, Changedate, Issue type ou Type, Priority, Platform ou plt, Owner, Reporter,** Status, Resolution ou Result, Subcomponent, Component, Version, OS, Votes, Target\_milestone, Qa\_contact, Status\_whiteboard, Blocks, Dependson, Keywords, Summary, Summaryfull

## **10 Création d'une issue**

#### *10.1 Comment accéder à la création des issues*

Pour y accéder depuis le site http://fr.openoffice.org/, il faut d'abord se connecter en saisissant son login et son password en haut à droite de la page.

Ensuite, depuis l'onglet « My Pages », cliquez sur le lien « My Issues » dans le menu à gauche et ensuite sur le lien « New » en haut de la page.

Cet outil est également accessible sur cette page :

 $\rightarrow$  http://ga.openoffice.org/issues/enter\_bug.cgi

### *10.2 Présentation rapide*

Nous arrivons au principal but de ce document : Comment créer des issues pour faire remonter des bugs ou pour faire des demandes d'améliorations.

**Important** : Commencez toujours par vérifier soigneusement que votre issue n'a pas déjà été créée par quelqu'un d'autre. Cette précaution évitera une charge de travail supplémentaire aux bénévoles du QA Team, qui je le rappelle ne sont pas très nombreux et ne font pas que cela.

De plus, la création d'une issue ne signifie pas que celle-ci sera prise en compte et résolue rapidement, car il faut savoir également qu'OpenOffice.org manque cruellement de développeurs et il n'est pas toujours possible de traiter toutes les demandes rapidement. Soyez donc très patients après la création d'une issue.

Pour finir, ce n'est pas parce que votre issue ne sera pas traitée rapidement, qu'il ne faut pas créer d'issue car tout le développement d'OpenOffice.org est basé sur ce système.

Chaque petit grain de sable apporté par les utilisateurs peut faire évoluer le développement d'OpenOffice.org.

Avant de créer un rapport de bug, vous devez également vous assurer que ce bug est reproductible sur d'autres ordinateurs. Pour cela, il est fortement conseillé d'utiliser la liste [devfr] pour demander à d'autres personnes de tester votre bug.

Enfin, avant de remplir une demande d'amélioration vous devez vérifier que ce que vous demandez n'est pas déjà réalisable avec OpenOffice.org. Pour cela posez la question sur la liste [user-fr] ou sur la liste [dev-fr]

Pour vous abonner à ces listes, consultez la page :

 $\rightarrow$  http://fr.openoffice.org/contact-forums.html

#### *10.3 Création d'une issue (1/3)*

**Enter issue** 

La première chose à sélectionner est le composant concerné (Calc, Writer,...)

na Enter issue New | Query | Reports | My votes | My issues **Edit Prefs** 

First, you must pick a component on which to enter an issue.

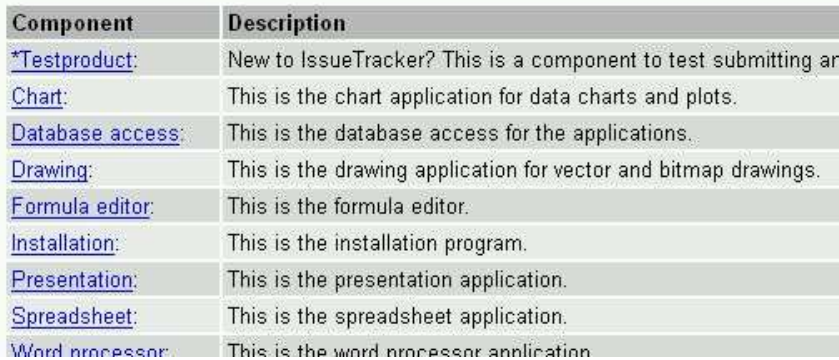

Pour plus d'explications sur ce champ regardez les commentaires dans le glossaire :

#### $\rightarrow$  Component

Choisissez bien le composant, ce n'est pas parce que vous rencontrez un problème sur une version française que le composant est fr, même s'il s'agit du dictionnaire. Le composant fr est uniquement réservé aux problèmes sur le site francophone ou au travail du projet francophone.

### *10.4 Création d'une issue (2/3)*

Ensuite, il faut renseigner les champs ci-dessous :

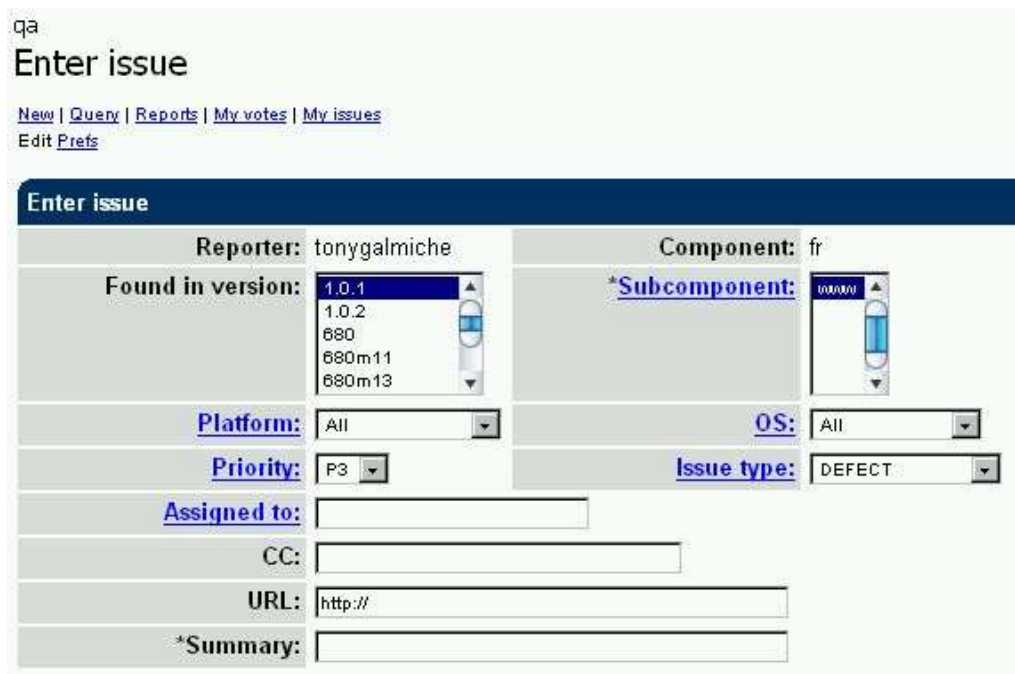

Pour avoir des explications sur les différents champs, ne pas hésiter à cliquer sur les liens qui vous amèneront dans le glossaire à la fin de ce document. Soyez précis lorsque vous remplissez le sommaire, c'est ce qui permet de synthétiser le problème rencontré et permet ensuite de filtrer l'importance, l'urgence, la pertinence, etc...

Reporter, Component, Found in Version, Subcomponent, Platform ou plt, OS, Priority, Issue\_type, Assigned to, CC, URL, Summary, Description

### *10.5 Création d'une issue (3/3)*

Cette partie permet d'indiquer la description de l'issue. Pour cette description, il est important :

- D'être le plus compréhensible possible pour que les membres du QA Team puissent classer votre issue rapidement. Le message doit être en anglais. Rester factuels et synthétique
- Que votre problème soit reproductible facilement en fournissant par exemple un fichier en pièce jointe.

Il est possible d'ajouter des liens hypertextes vers d'autres issues ou ailleurs sur Internet simplement en saisissant l'adresse complète (ex : http://fr.openoffice.org)

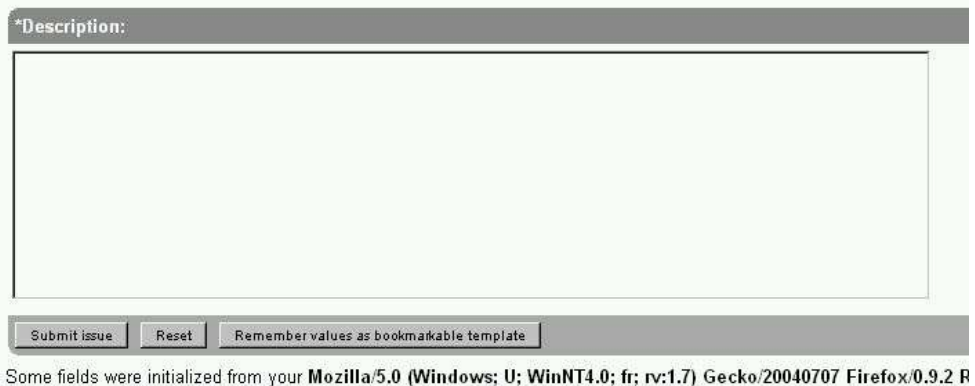

If any information is incorrect, please contact admin@openoffice.org with the correct information. Queries: My issues

### *10.6 Validation de la création*

Pour valider la création de l'issue, il faut cliquer sur le bouton « Submit Issue »

L'écran suivant indique que l'issue à été postée (ex : Issue 37768 posted)

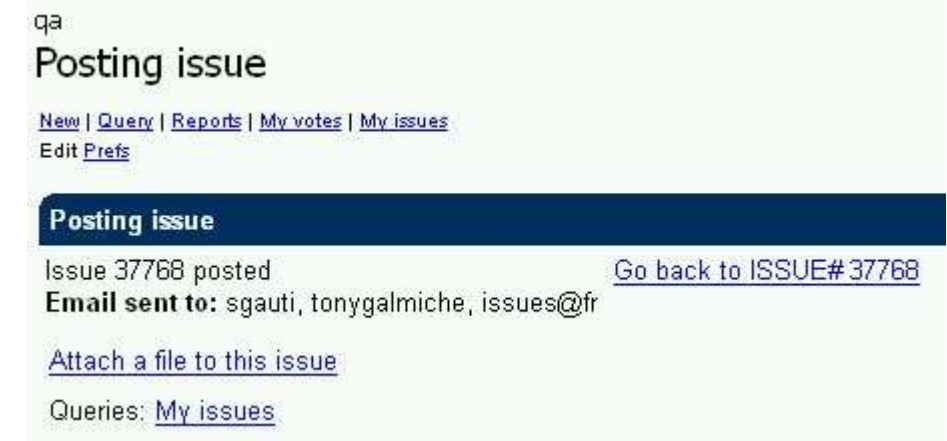

Sur cet écran, en cliquant sur le lien « Attach a file to this issue », il est possible d'ajouter une pièce jointe à l'issue pour donner un complément d'information ou un exemple de fichier.

Pour finir, vous allez recevoir un message en anglais dont le sujet reprend le numéro de votre issue et la description de celle-ci (ex : [Issue 37768]New - Essai création issue).

À chaque modification de votre issue, vous recevrez également un message.

Il est aussi possible d'être informé des modifications d'une autre issue, en renseignant le champ « Add CC » de celle ci.

### *10.7 Ajout d'une pièce jointe*

ga

Si vous avez cliqué sur le lien « Attach a file to this issue », vous arriverez sur l'écran cidessous :

Sur celui-ci, il faut aller rechercher un fichier sur votre disque dur avec le bouton parcourir.

**Attention** : Il est fortement conseillé d'utiliser des noms de fichiers sans espace et sans caractère spécial. Ne pas mettre des fichiers volumineux surtout si vous avez une connexion à bas débit.

Ensuite, il faut indiquer une description pour ce fichier et sélectionner correctement le type de fichier dans la liste.

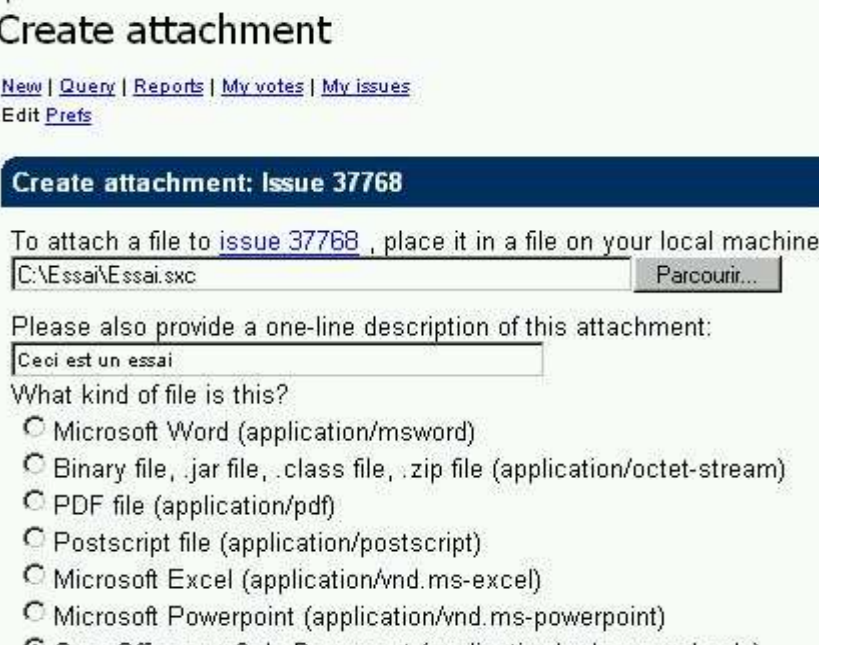

C OpenOffice.org Calc Document (application/vnd.sun.xml.calc)

Pour finir, il faut cliquer sur le bouton « Submit » en bas de la page pour ajouter votre fichier à l'issue.

## **11 Voter pour une Issue**

#### *11.1 Présentation rapide*

Une fois que l'issue est créée, il est possible de voter et surtout d'appeler d'autres personnes à venir voter pour celle-ci.

Plus il y aura de votes et plus il y aura de chances, mais pas de certitudes :-), que l'issue soit résolue rapidement.

Pour appeler d'autres personnes à venir voter pour vos issues, il faut utiliser la liste [dev-fr] ou les listes anglophones.

#### *11.2 Comment voter pour une issue*

Pour y accéder depuis le site http://fr.openoffice.org/, il faut d'abord se connecter en saisissant son login et son password en haut à droite de la page.

Pour voter pour une issue, il faut afficher le détail de l'issue en utilisant la méthode de votre choix (Accès direct par son numéro ou recherche avec l'outil de Query).

Au milieu de l'écran, vous trouverez un lien « Vote for this issue », qui vous amènera sur l'écran qui récapitule tous vos votes.

#### ga

Show votes

New | Query | Reports | My votes | My issues Edit Prefs

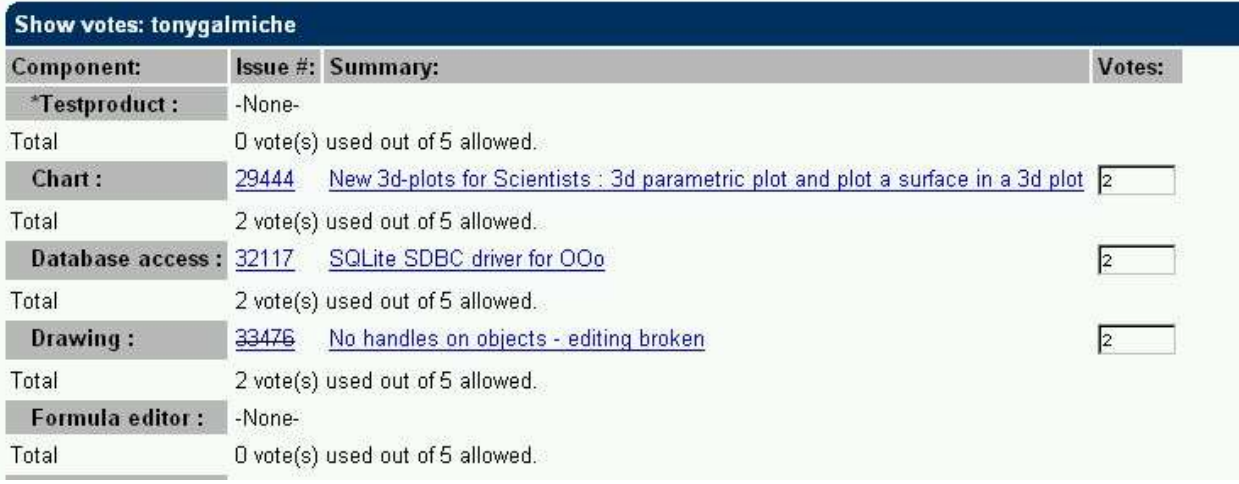

Sur cet écran, vous retrouverez pour chaque composant (component), la liste des issues pour lesquelles vous avez voté.

Il faut savoir qu'il est possible de mettre au maximum 2 points sur une issue avec un total maximum de 5 points par composant (component).

Il est possible de modifier ces votes à tout moment et de reporter des points d'une issue sur l'autre en fonction de vos priorités.

## **12 Description de la page « Issue reports »**

### *12.1 Présentation de l'écran*

Pour accéder à cet écran, il faut cliquer sur le lien « Reports » en haut de la page du Query ou directement à cette adresse http://qa.openoffice.org/issues/reports.cgi

Cet outil est très intéressant et très instructif. Il permet d'obtenir des statistiques sur les issues. Par exemple, il est possible de connaître :

Le nombre d'issues par composant et par priorité, le nombre d'issues par version et par résolution, le nombre d'issues par statut, etc.

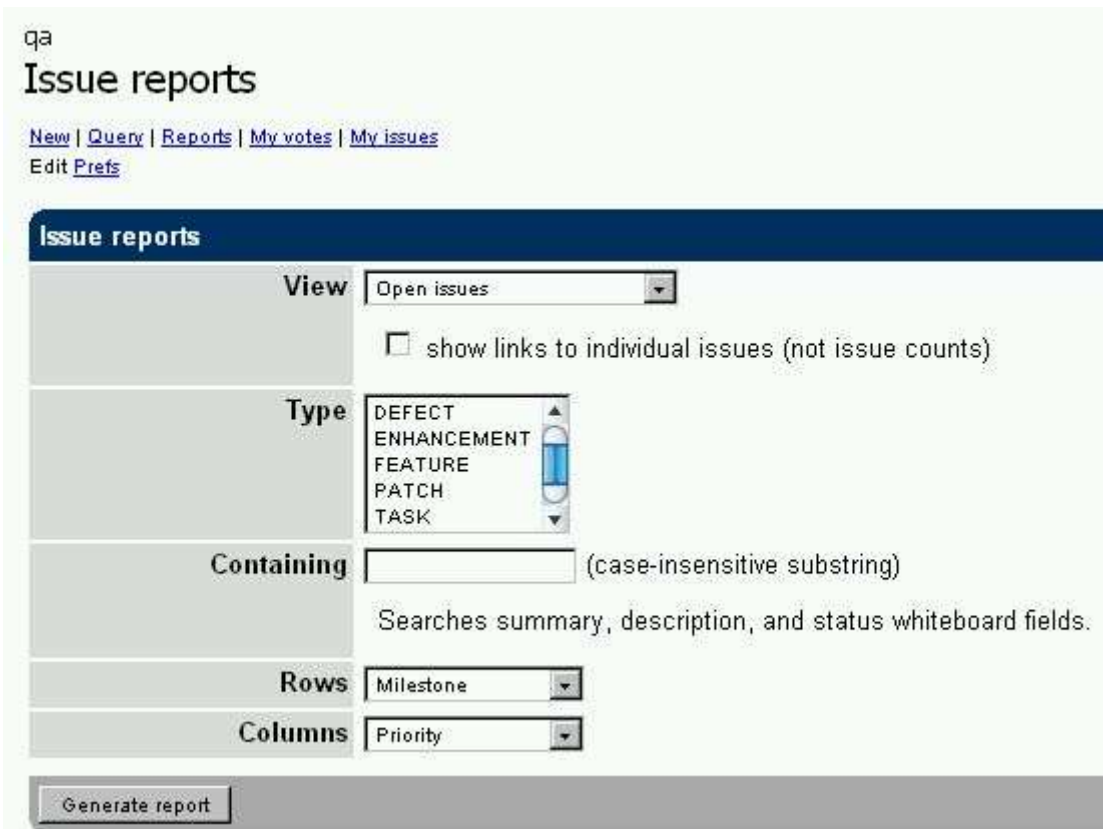

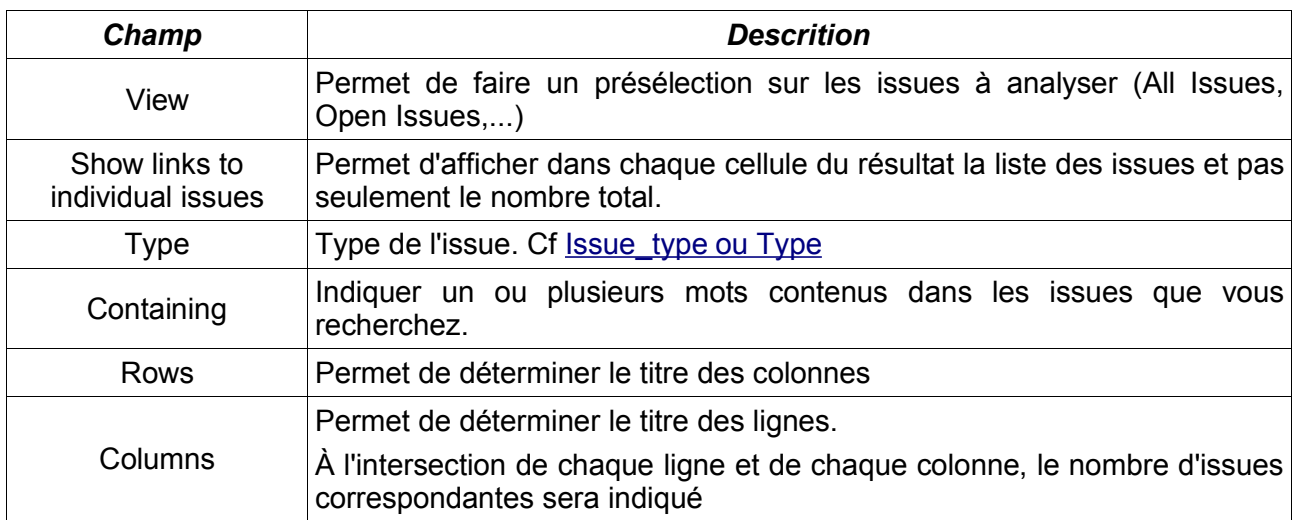

### *12.2 Exemples de résultats*

Nombre d'issues par priorité en colonne et par composant en ligne :

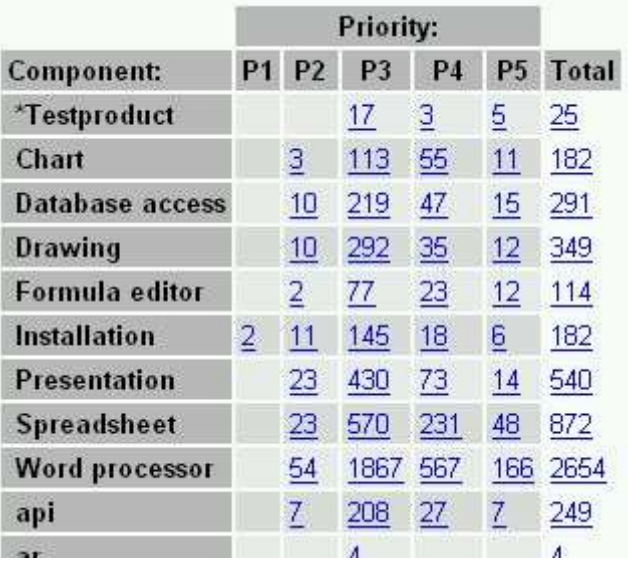

Nombre d'issues par Status et par Platform :

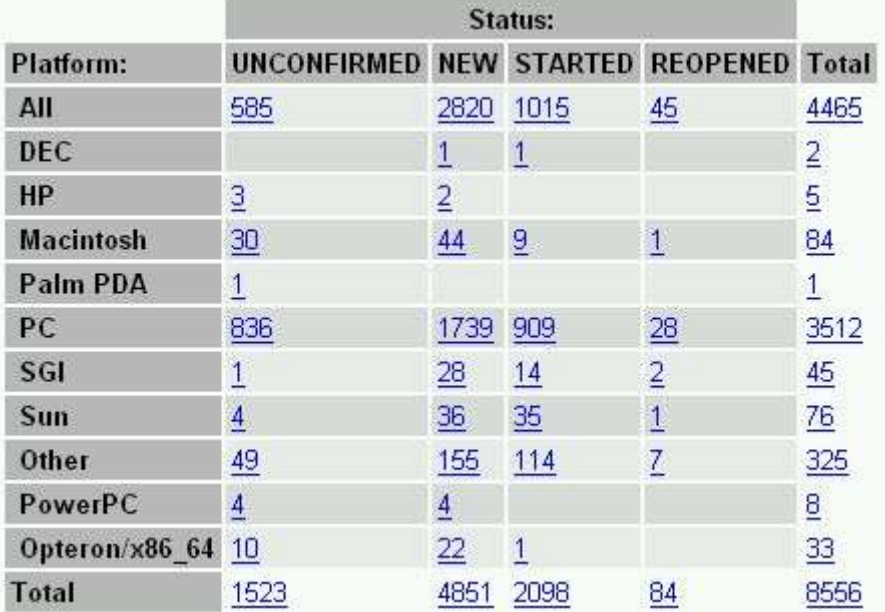

## **13 Glossaire des termes employés**

#### *13.1 Added comment*

**Commentaire additionnel** : Plusieurs personnes peuvent apporter des commentaires sur une issue.

### *13.2 Assigned to*

**Responsable de l'issue** : Personne affectée à la résolution de l'issue

#### *13.3 Attachments*

**Pièces jointes** : Pièces jointes attachées aux issues

### *13.4 Blocks*

Cela veut dire que l'issue en question bloque la résolution d'une autre issue répertoriée. C'est le cas parfois lorsque la solution à un problème dépend de la résolution au premier problème.

### *13.5 CC*

**Copie Carbone** : Listes des personnes souhaitant recevoir par mail toutes les modifications apportées à l'issue.

#### *13.6 Changedate*

**Date de modification**

#### *13.7 Component*

**Composant** : Le projet OpenOffice.org est décomposé en plusieurs composants (sous projets) dont les plus connus sont : Calc (Spreadsheet), Writer (Word processor), Impress (Presentation) et Draw (Drawing).

Le Component « fr » est réservé aux membres des listes francophones souhaitant par exemple mettre des documents en ligne (ex : how-to) et permettre aux autres membres de les relire.

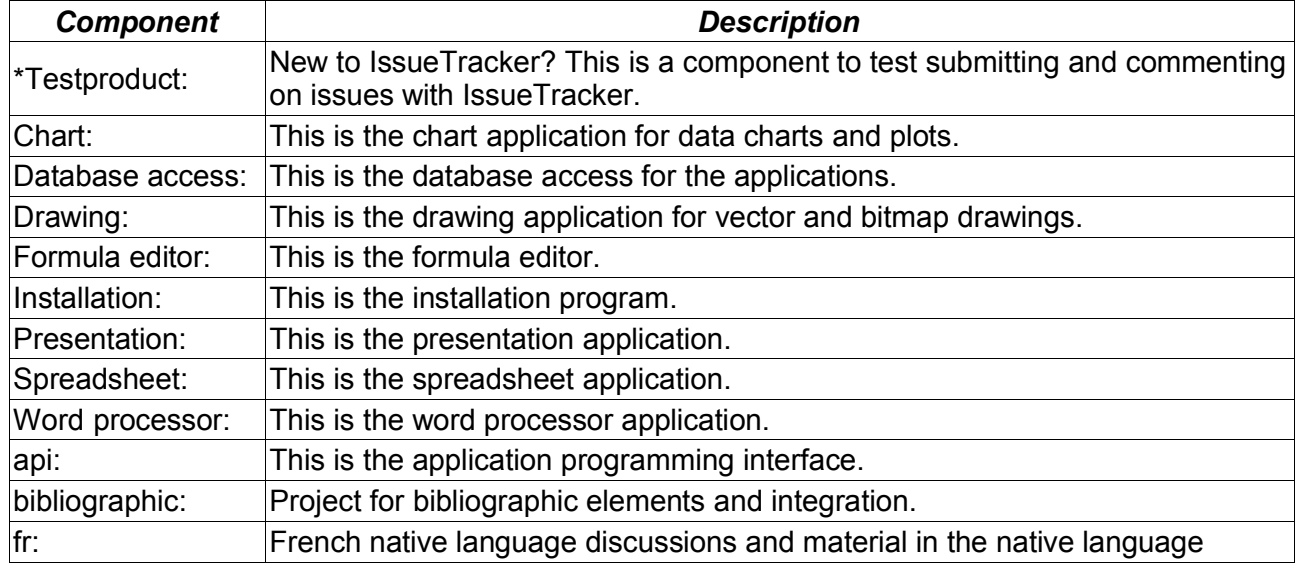

Voici un extrait de la liste des Components :

### *13.8 Dependson*

Ici, c'est l'issue en question qui dépend de la résolution d'une autre Issue. « Blocks » et « Depends On » sont des mots clés contraires. « Depends on » peut aussi être utilisé pour suivre des tâches concurrentes.

### *13.9 Description*

Description : Texte descriptif de l'issue.

#### *13.10 ID (N° Issue)*

**Numéro de l'issue** : Numéro automatique attribué par le système IssueZilla lors de la création d'une issue.

### *13.11 Issue creation*

Date de création de l'issue

## *13.12 Issue\_type ou Type*

**Type ou catégorie**: Le détail des 5 types d'issue est donné dans le tableau ci-dessous :

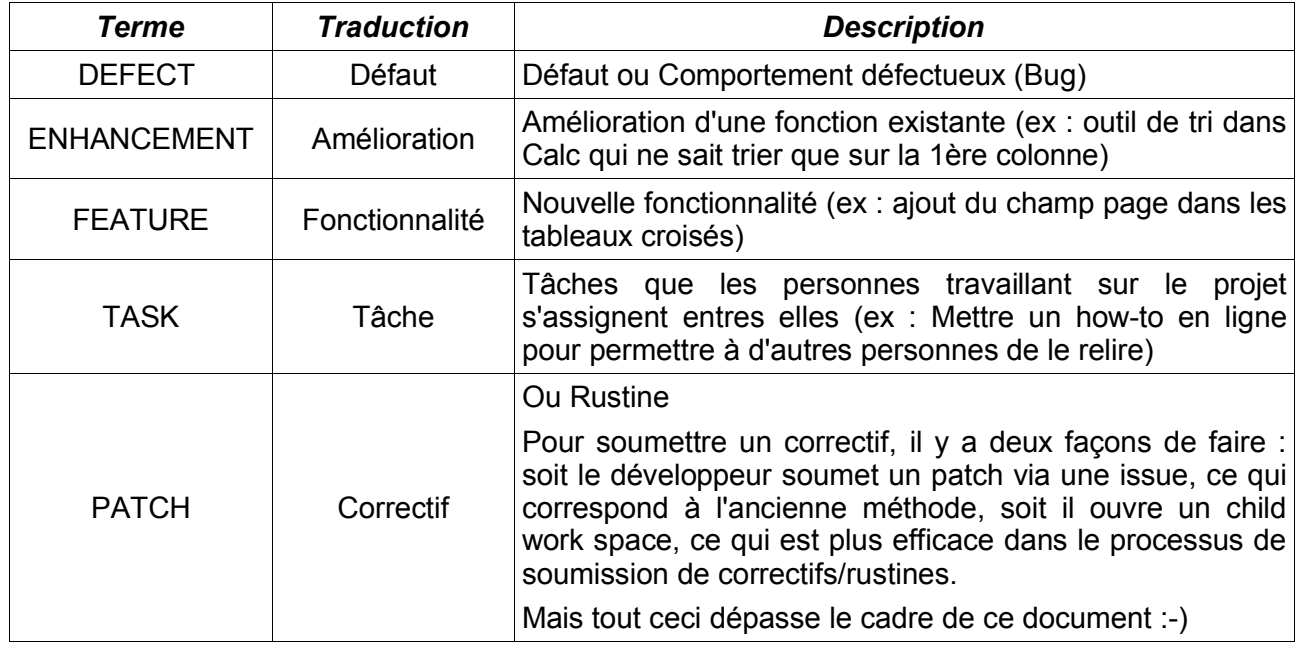

#### *13.13 Issue xx depends on*

Même chose que "Depends On"

### *13.14 Keywords*

**Mots clés** : Il est possible d'associer à chaque issue un ou plusieurs mots-clés, pour faciliter les recherches.

### *13.15 Opendate*

**Date d'ouverture** : Date d'ouverture (de création) de l'issue.

### *13.16 OS*

**Système d'exploitation** : OpenOffice.org étant disponible sur de nombreux systèmes d'exploitation, il est possible qu'un problème soit spécifique à l'un d'entre eux.

### *13.17 Owner*

**Propriétaire** : Propriétaire de l'issue. La personne ayant crée l'issue peut être différente de celle qui l'a proposée (Reporter).

### *13.18 QA Team*

Les membres du QA Team sont les personnes responsables de l'assurance qualité d'OpenOffice.org et de la gestion du système IssueZilla.

Le QA Team est chargé en particulier de trier les issues proposées sur IssueZilla. Ce travail consiste pour chaque nouvelle issue proposée à :

- Vérifier que la description est suffisamment compréhensible
- Vérifier que l'issue n'existe pas déjà (Duplicate)
- Vérifier que l'issue est reproductible
- Affecter l'issue au responsable du projet concerné en ajoutant éventuellement des commentaires.

Actuellement le QA Team pour les demandes d'améliorations et de fonctionnalités est composé de 7 personnes (3 de chez Sun et 4 bénévoles dont Sophie Gautier)

Tout le monde peut devenir membre du QA. Pour cela, il suffit de se créer un login sur le site d'OpenOffice.org est d'en faire la demande sur la liste [dev-fr]. Il est cependant souhaitable d'être déjà connu des autres personnes du QA pour des raisons de confiance.

#### *13.19 Platform ou plt*

**Plate-forme matérielle** : OpenOffice.org étant disponible sur plusieurs systèmes, il est possible qu'un problème soit spécifique à un système matériel et pas à un autre.

Le système matériel (Platform) est différent du système d'exploitation (OS), car Linux par exemple (bon exemple :-) ) est capable de fonctionner sur quasiment toutes les plates-formes matérielles.

### *13.20 Priority*

**Priorité** : Une issue peut avoir une priorité de 1 (priorité la plus élevée) à 5 (priorité la moins élevée). La valeur par défaut est 3. Vous n'êtes pas autorisé à changer la priorité d'une issue, cela est réservé aux membres du QA Team et aux développeurs.

### *13.21 Qa\_contact*

**Contact QA** : Indique le nom de la personne membre du QA qui va traiter l'issue.

### *13.22 Reporter*

Personne ayant proposé l'issue. L'issue peut-être proposée par une personne, mais créée par une autre (Owner).

### *13.23 Resolution ou Result*

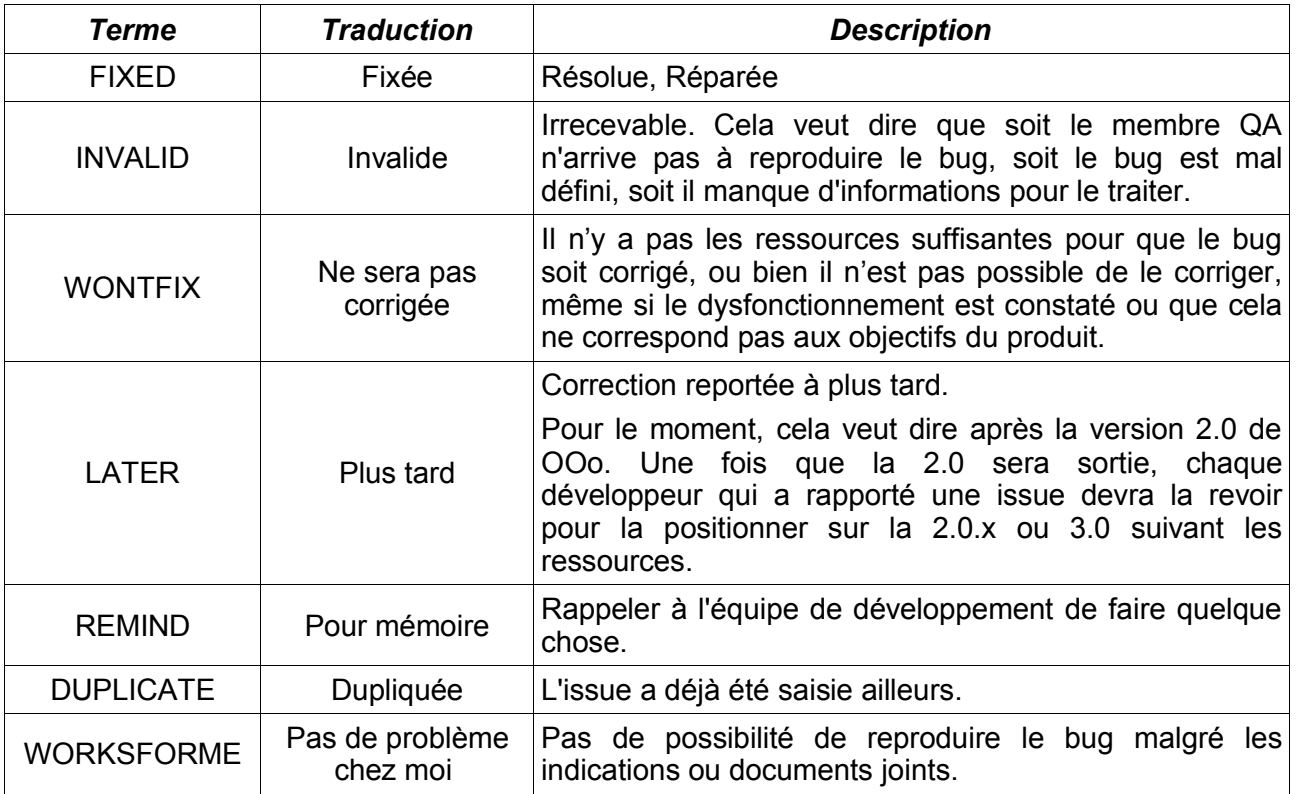

**Résultat** : Le tableau ci-dessous donne une description des différentes « Resolution » :

## *13.24 RFEs (Request For Enhancements)*

**Demande d'améliorations** : Il s'agit d'une demande portant sur des fonctionnalités déjà en place dans la suite et qui ne sont pas satisfaisantes bien que n'étant pas buguées (ex : saut de colonne/page dans une cellule de tableau)

### *13.25 Status*

**État** : Lors de sa durée de vie, une issue peut recevoir plusieurs états (Status). Elle commence avec le Status New et se termine avec le Status Closed.

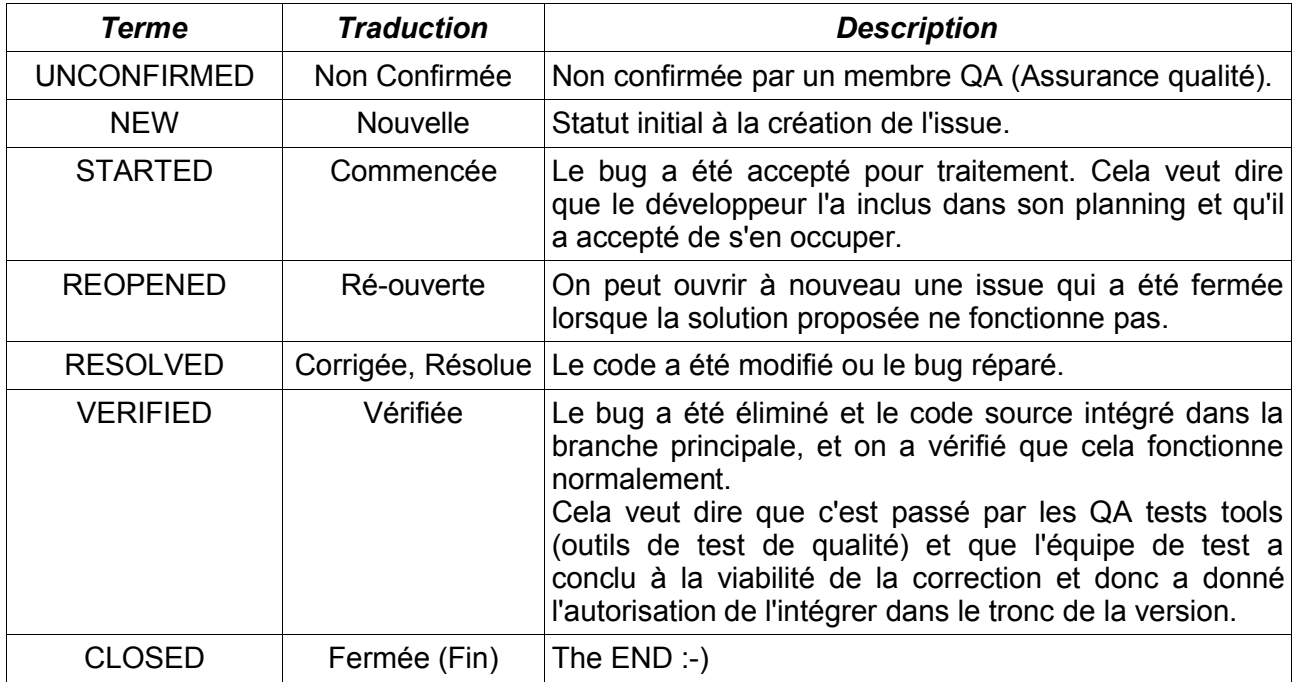

Le détail des différents Status est donné dans le tableau ci-dessous :

### *13.26 Status\_whiteboard*

**Tableau blanc** : Le « whiteboard » était un endroit où naissaient de nouveaux projets avant de passer dans « Incubateur ». J'imagine, que « Status\_whiteboard » indique l'état du projet dans le whiteboard, du genre "créé", "démarré", "en cours de création", etc

### *13.27 Subcomponent*

**Sous-Composant** : Chaque composant (Calc, Writer..) peut avoir plusieurs sous-composants. (code, interface utilisateur,...)

### *13.28 Submitted by*

**Soumis par** : Nom de la personne qui a soumis l'issue.

#### *13.29 Summary*

**Objet, Titre** : Titre de l'issue.

#### *13.30 Summaryfull*

**Titre complet** : Titre complet de l'issue.

#### *13.31 Target\_milestone*

Version pour laquelle on pense que le correctif ou l'amélioration sera intégrée, c'est en quelque sorte une date butoir.

### *13.32 URL*

Permet d'indiquer une adresse web pour avoir un complément d'informations sur une issue

#### *13.33 Version*

**Version** : Version d'OpenOffice.org utilisée. Si vous donnez un complément d'information sur une issue et que la version est supérieure, ne changez pas cette information, elle est utile pour la traçabilité du problème.

#### *13.34 Votes*

**Votes** : Il est possible de voter pour les issues. Plus une issue reçoit de votes, plus elle aura de chances d'être résolue rapidement.

## **14 Autres liens pour avoir plus d'informations**

#### *14.1 Liens francophones*

 $\rightarrow$  http://fr.openoffice.org/about-issuezilla.html

#### *14.2 Liens anglophones*

Guide pour utiliser IssueZilla :

 $\rightarrow$  http://qa.openoffice.org/issue\_handling/bug\_writing\_guidelines.html

Documentation :

- $\rightarrow$  http://www.openoffice.org/dev\_docs/guidelines.html
- **Liste des projets :**
- $\rightarrow$  http://projects.openoffice.org/
- Le traitement d'une issue entre QA et Dev :
- $\rightarrow$  http://qa.openoffice.org/issue\_handling/workflowcharts/taskhandling\_workflow\_issuetracker \_confirm.html

Des liens de raccourcis pour faire des recherches sur IZ :

 $\rightarrow$  http://ga.openoffice.org/issuelinks.html

Pour les demandes d'améliorations :

 $\rightarrow$  http://ga.openoffice.org/issue\_handling/workflowcharts/ga\_RFEs.html

Pour aider le projet QA :

 $\rightarrow$  http://qa.openoffice.org/helping.html

## **15 Conclusion**

J'espère que ce document vous aura apporté quelques informations.

J'espère aussi qu'il pourra vous aider à créer votre propre issue ou simplement vous aider à vérifier si votre problème est déjà signalé dans IssueZilla.

Si vous voulez apporter des compléments d'informations à ce document ou si vous y avez trouvé des erreurs, n'hésitez pas à me le signaler.

Il ne faut pas hésiter non plus à venir nous rejoindre sur nos listes de travail (dev-fr, doc-fr, dic..) pour apporter votre contribution, aussi minime soit-elle.

Pour finir et pour vous remercier de m'avoir lu jusque là :-), voici deux astuces pour afficher deux écrans cachés (easter-eggs) dans Writer et dans Calc (Merci Sophie) :

**→** Dans Writer, écrire « StarWriterTeam » et appuyer sur F3

Dans Calc, saisir la formule « =STARCALCTEAM() »

## **16 Crédits**

Auteur : **Tony GALMICHE**

Remerciements :

- **Sophie** pour ses nombreuses réponses et traductions.
- **Alex** pour ses traductions.
- **Clément, Corentin, François, Jean-François et Laurent** pour leurs corrections et commentaires.

Intégré par : **Sophie Gautier**

Contacts : **Projet Documentation OpenOffice.org - fr.OpenOffice.org**

Traduction :

#### Historique des modifications **:**

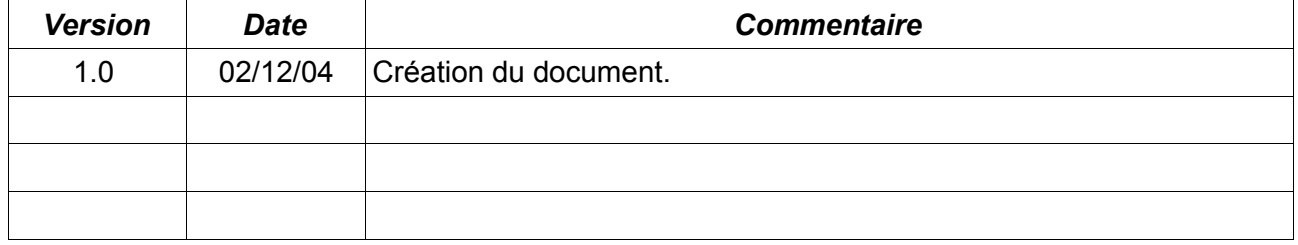

## **17 Licence**

#### **Appendix**

#### **Public Documentation License Notice**

The contents of this Documentation are subject to the Public Documentation License Version 1.0 (the "License"); you may only use this Documentation if you comply with the terms of this License. A copy of the License is available at *http://www.openoffice.org/licenses/PDL.html*.

The Original Documentation is Utilisation\_de\_IssueZilla.sxw **.** The Initial Writer of the Original Documentation is Tony GALMICHE Copyright © 2004 *[.* All Rights Reserved. (Initial Writer contact(s): tony.galmiche at tiscali.fr ).

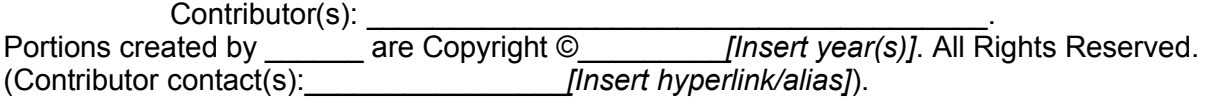

NOTE: The text of this Appendix may differ slightly from the text of the notices in the files of the Original Documentation. You should use the text of this Appendix rather than the text found in the Original Documentation for Your Modifications.